ัญญาณออกไปยังพอร์ต RGB เอาตพุต DVI-I**♠** ของ CP **B.** เอาตพุต TV

ัญญาณออกไปยังพอร์ต VIDEO และ เอาตพุต S-VIDEO ของ CP

#### ี่**อมต่อการแสดงผลเอาต**์ **[พุตวิดีโอ](#page-0-0)**

#### 1..**[ตั้งการตั้งคาสว](#page-0-0) ิตช TV-RGB A.** เอาตพุต RGB

## <span id="page-0-0"></span>1. **TV-RGB**

#### **Schaltereinstellung**

**A.** RGB gibt das Signal an den RGB und DVI-I OUTPUT**♠** Port des CP.

 **B.** Das Fernsehgerät gibt das Signal an den VIDEO und S-VIDEO OUTPUT Port des CP.

#### 3. **เชื่อมตอพลังงาน**แดปเตอร์เพาเวอร์

าเสียบที่ผนัง

# 2. **Anschluss des Video-**

#### **A. การเชื่อมตอ RGB**

#### **A. RGB-Anschluss**  (1) RGB-Kabel

(2) LCD/DLP Projektor

NU, เลือก SETTING > LANGUAGE, จากนั้นกด ENTER อกการตั้งค าภาษาที่คุณตองการ

(1) สายเคเบิล RGB (2) LCD/โปรเจ็กเตอร DLP **B. การเชื่อมตอ TV** 

ยเคเบิล S-Video ยเคเบิลแปลง S-Video ไปเป็น รทัศน์

#### 5..**เชื่อมตอคอมพ วเตอร ิ เพอแส ื่ ดงการนาเสนอคอมพ ํ วเตอร ิ** ยเคเบิล RGB ตบ๊ค สก์ทอป

**B. TV-Anschluss** 

#### (1) S-Video-Kabel

(2) S-Video - SCART Kabel

(3) Fernseher

**6.** Verbindung via USB, **um das Aufgenommene Bild in einen PC zu transferieren, oder Benutzung des CP als USB-Kamera mit der mitgelieferten Software.** (1) USB-Kabel (2) Laptop (3) Desktop

#### **เชื่อมตอผาน USB ายโอนภาพที่จับไวไปยัง PC หรือใช CP เปนกลอง USB โดยใชซอฟตแวร ที่ใหมา** ยเคเบิล RGB ตบุ๊ค สก์ทอป

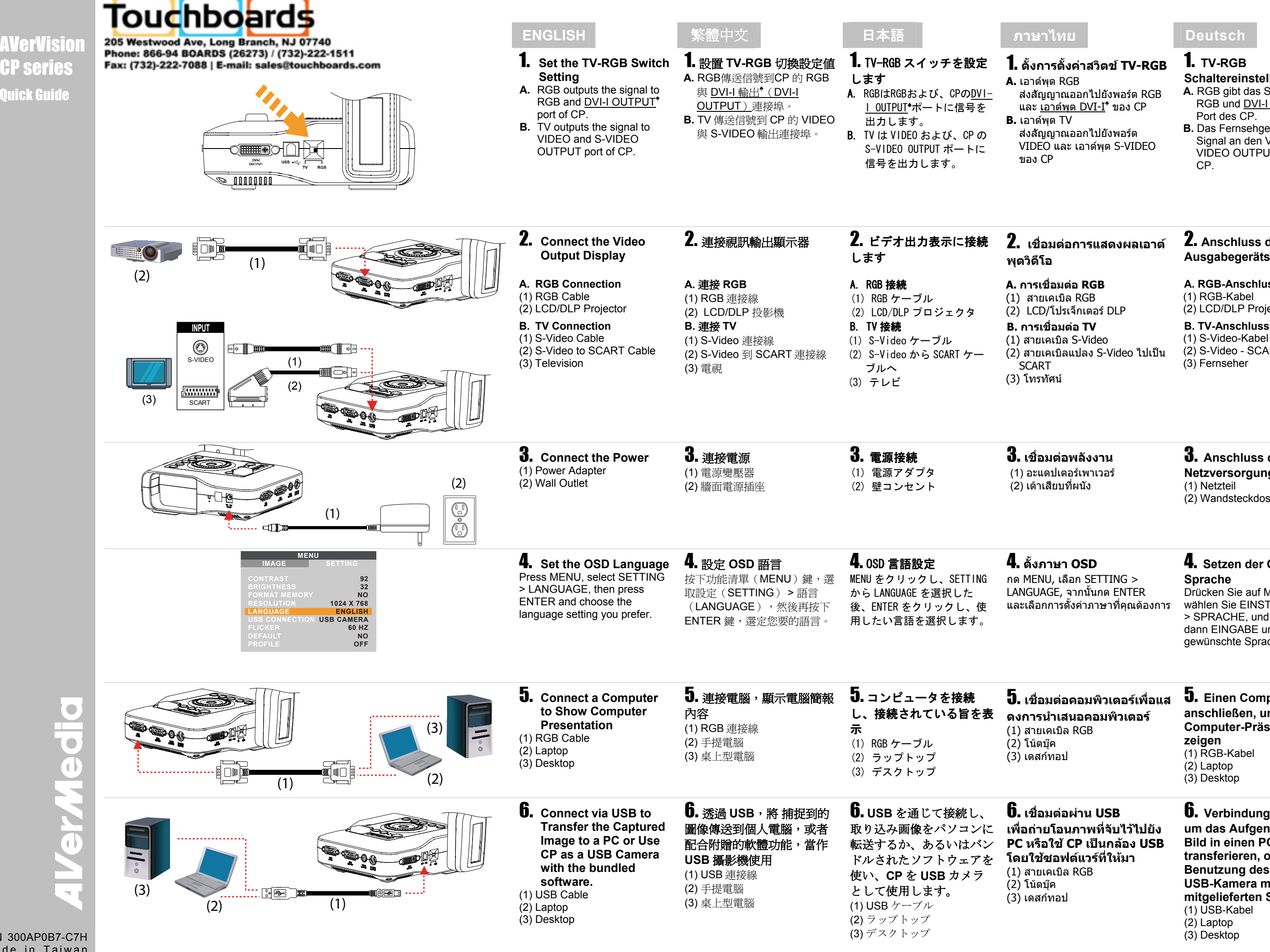

 $P/N$  300AF Made in

AVG

## 3. **Anschluss der**

#### **Netzversorgung**  (1) Netzteil

(2) Wandsteckdose

#### **ตั้งภาษา OSD**

#### 4. **Setzen der OSD-Sprache**

Drücken Sie auf MENÜ, wählen Sie EINSTELLUNGEN > SPRACHE, und drücken Sie dann EINGABE und wählen die gewünschte Spracheinstellung.

#### 5. **Einen Computer anschließen, um eine Computer-Präsentation zu zeigen** (1) RGB-Kabel

(2) Laptop (3) Desktop

**-**1 **تعيين إعداد مفتاح RGB-TV** (أ) يقوم RGB بإخراج الإشارة DVI-I ومنفذ RGB إلى OUTPUT في وحدة المعالجة **♠** ال<mark>مركزية.</mark> (ب) يقوم التلفاز بإخراج الإشارة إلى الفيديو ومنفذ VIDEO-S OUTPUT في وحدة المعالجة المركزية.

 **положения** 1. **[Aseta TV-RGB](#page-0-0)[kytkin asetus](#page-0-0)** 

- **A.** RGB tuottaa ulos signaalin CP:n RGB ja DVI-I
- ULOSTULOporttiin**♠**. **B.** TV tuottaa ulos signaalin CP:n VIDEO ja S-VIDEO ULOSTULOporttiin.

## 2. **[Liitä videon](#page-0-0) [ulostulon näyttö](#page-0-0)**

**-**2 **توصيل شاشة عرض إخراج الفيدیو**

**A. RGB-liitäntä** 

(1) RGB-kaapeli

(2) LCD/DLP-projektori **B. TV-liitäntä** 

**(أ) توصيل RGB** 1( ) آبل RGB  $LCD/DLP$  جهاز عرض LCD/DLP **(ب) توصيل التلفاز** 1( ) آبل Video-S) غير مزود) 2( ) آبل تحويل Video-S **إلى** SCART) غير مزود) 3( ) جهاز تلفزيون

 (1) S-Video-kaapeli (2) S-Video SCARTkaapeliin (3) Televisio

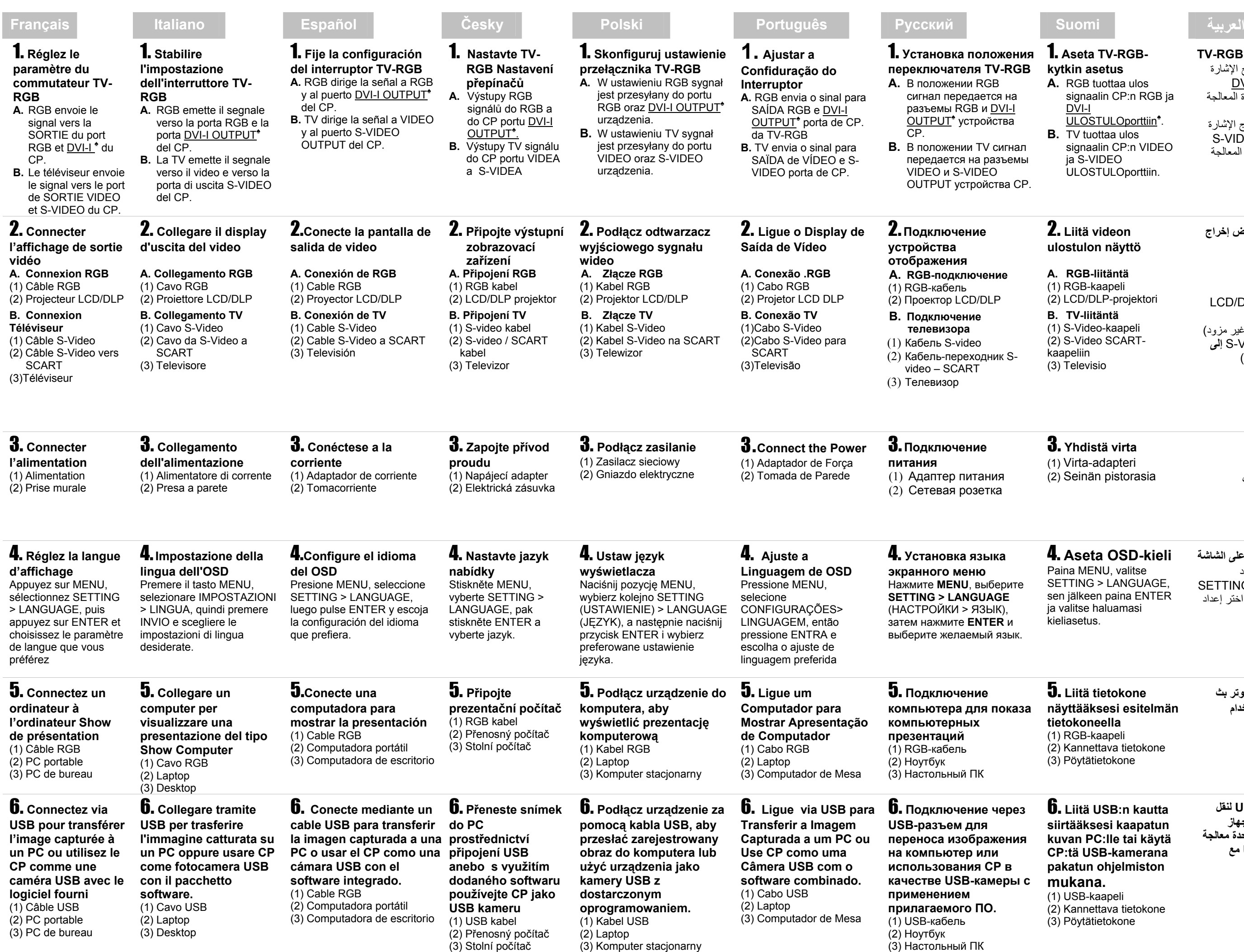

3. **Yhdistä virta** (1) Virta-adapteri

(2) Seinän pistorasia

**-**3 **توصيل الطاقة** 1( ) محول طاقة 2( ) مأخذ تيار آهربائي

 $USB \nightharpoonup$ (1) )2( آمبيوتر محمول )3( سطح مكتب

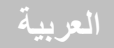

## 4. **Aseta OSD-kieli**

Paina MENU, valitse SETTING > LANGUAGE, sen jälkeen paina ENTER ja valitse haluamasi kieliasetus.

**-**4 **ضبط لغة العرض على الشاشة** اضغط MENU ثم حدد SETTING > LANGUAGE واضغط ENTER ثم اختر إعداد . اللغة الذي تفضله

#### 5. **Liitä tietokone näyttääksesi esitelmän tietokoneella**(1) RGB-kaapeli

- (2) Kannettava tietokone
- (3) Pöytätietokone
- 

**-**5 **توصيل جهاز آمبيوتر بث العرض التقدیمي باستخدام الكمبيوتر**  $RGB$  آبل RGB )2( آمبيوتر محمول )3( سطح مكتب

6. **Liitä USB:n kautta siirtääksesi kaapatun kuvan PC:lle tai käytä CP:tä USB-kamerana pakatun ohjelmiston mukana.** 

 (1) USB-kaapeli (2) Kannettava tietokone (3) Pöytätietokone

**-**6 **التوصيل عبر USB لنقل الصورة الملتقطة إلى جهاز آمبيوتر أو استخدام وحدة معالجة مرآزیة آكاميرا USB مع البرنامج المزود**

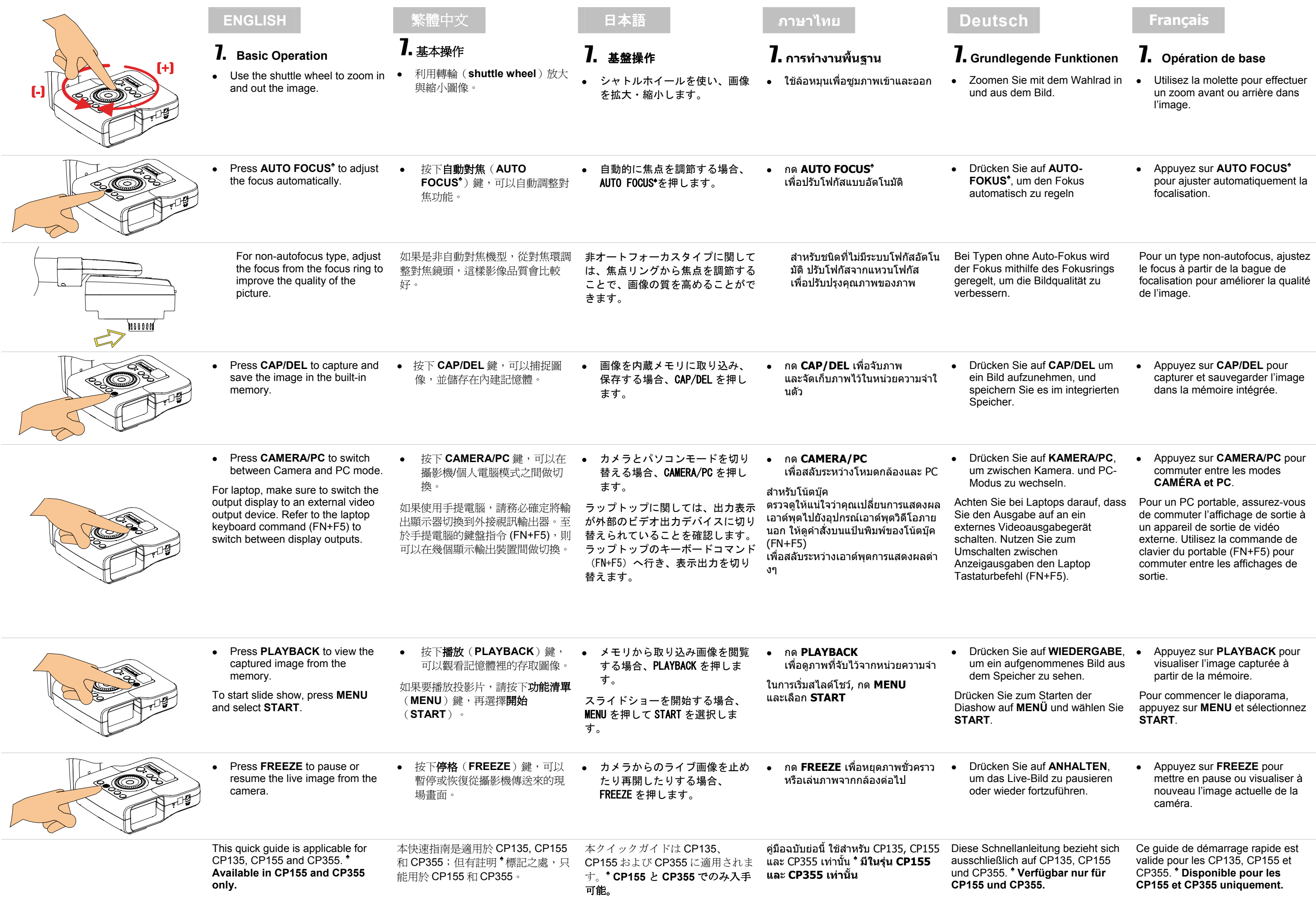

iytä ohjauspyörää *.*<br>omataksesi sisään ja ulos kuvasta.

> **AUTO FOCUS** اضغط <sup>z</sup> **♠** لضبط التركيز تلقائيًا.

#### 7. **Perustoiminta**

**-7 العملية الأساس**z استخدم عجلة الغالق لتكبير الصورة وتصغيرها

i autofokustyypissä säädä fokusta fokusrenkaasta parantaaksesi kuvan laatua. بالنسبة للأنواع غير المزودة بخاصية التركيز التلقائي، قم بضبط التركيز من<br>حلقة التركيز لتحسين جودة الصورة

#### Paina **AUTO FOCUS♠** säätääksesi fokusta

automaattisesti.

z اضغط **DEL/CAP** لالتقاط الصورة وحفظها في الذاكرة المضمنة<sub>.</sub>

 Paina **CAMERA/PC** ihtaaksesi Camera- ja PCojen välillä.

Kannettavan tietokoneen a varmista että vaihdat llon näytön ulkoiseen videon ulostulolaitteeseen. kannettavan tietokoneen aimistön komentoa -5) vaihtaaksesi näytön lojen välillä.

 Paina **CAP/DEL** kaapataksesi tallentaaksesi kuvan sisäänrakennetussa muistissa.

 Paina **PLAYBACK** katsoaksesi apattua kuvaa muistista.

histääksesi diasarajan, paina **MENU** ja valitse **START**.

z اضغط **PLAYBACK** لعرضالصورة الملتقطة من الذاكرة.

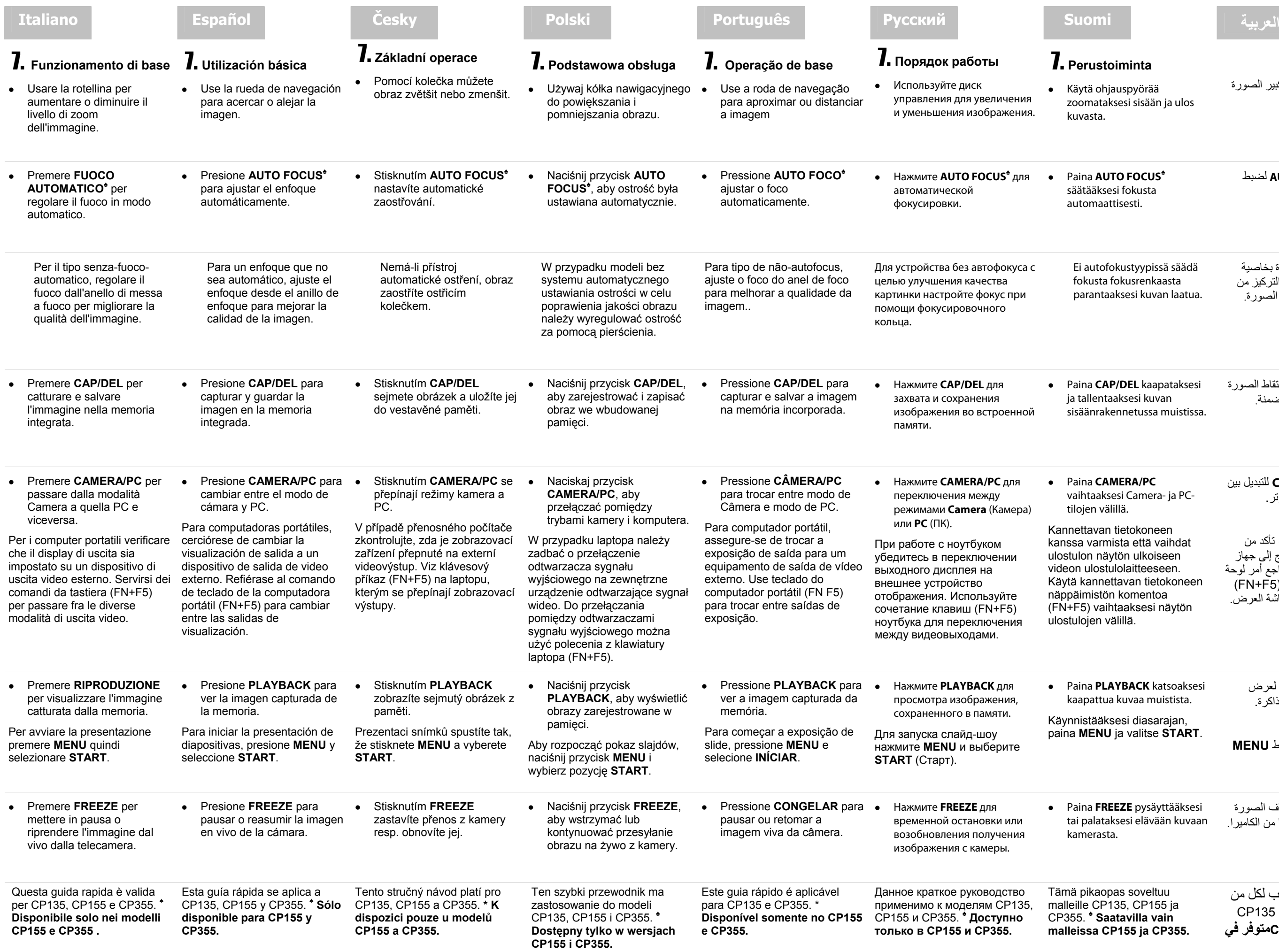

z اضغط **PC/CAMERA** للتبديل بين وضع الكاميرا والكمبيوتر.

بالنسبة للكمبيوتر المحمول، تأآد من .<br>تبديل شاشة عرض الإخراج إلى جهاز إخراج الفيديو الخارجي. راجع أمر لوحة مفاتيح الكمبيوتر المحمول (5F+FN( للتبديل بين أنواع إخراج شاشة العرض.

لبدء عرض الشرائح، اضغط **MENU** وحدد **START**.

 Paina **FREEZE** pysäyttääksesi i palataksesi elävään kuvaan kamerasta.

z اضغط **FREEZE** لإيقاف الصورة الحية مؤقتًا أو استئنافها من الكاميرا.

هذا الدليل السریع مناسب لكل من CP135 ،CP155 ،CP355 . **♠ . فقط ♠355CP، 155CPمتوفر في**